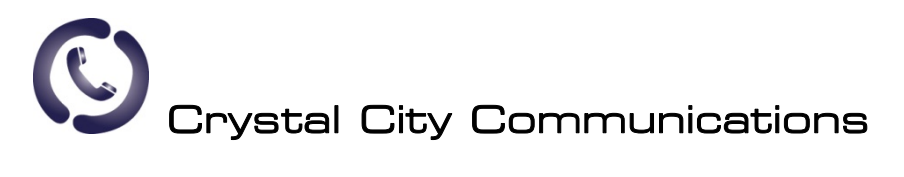

Panasonic Network Camera Recorder Quick Users Guide (BB-HPN15A)

### Table Of Contents

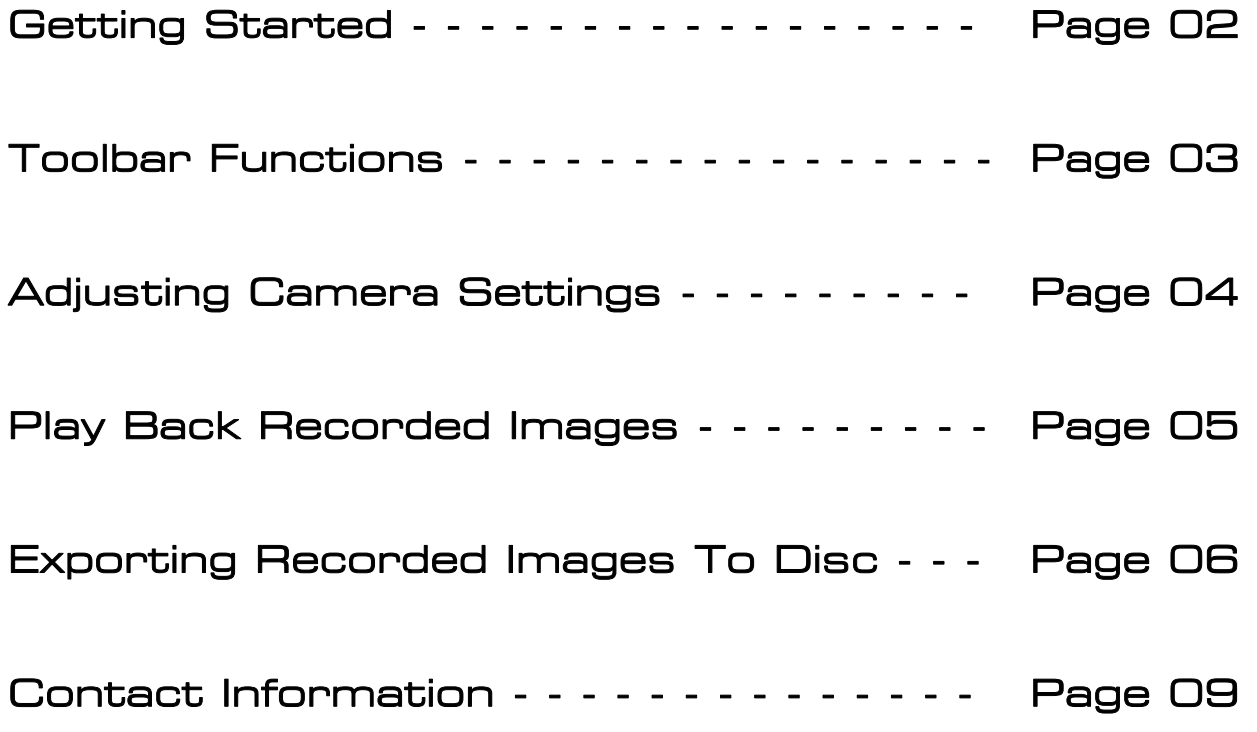

#### Getting Started

Once the recording software is set up you can launch it by double clicking on the status indicator from your task bar.

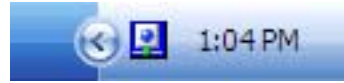

If this icon is not in your task bar you may have to browse to:

**Start** All programs Network Camera With Viewer Software Network Camera With Viewer Software

Once the program is loaded be sure you can view the toolbar at the top of the screen. If you cannot point your mouse curser to the top and it should appear, if this is the case you are in full-screen

mode. To go to regular mode click the  $\overline{\phantom{a}}$ 

## Toolbar Functions

Here is an example toolbar below are the following icons explained from left to right.

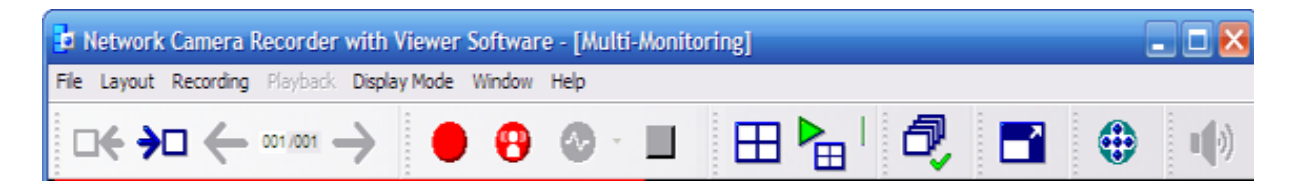

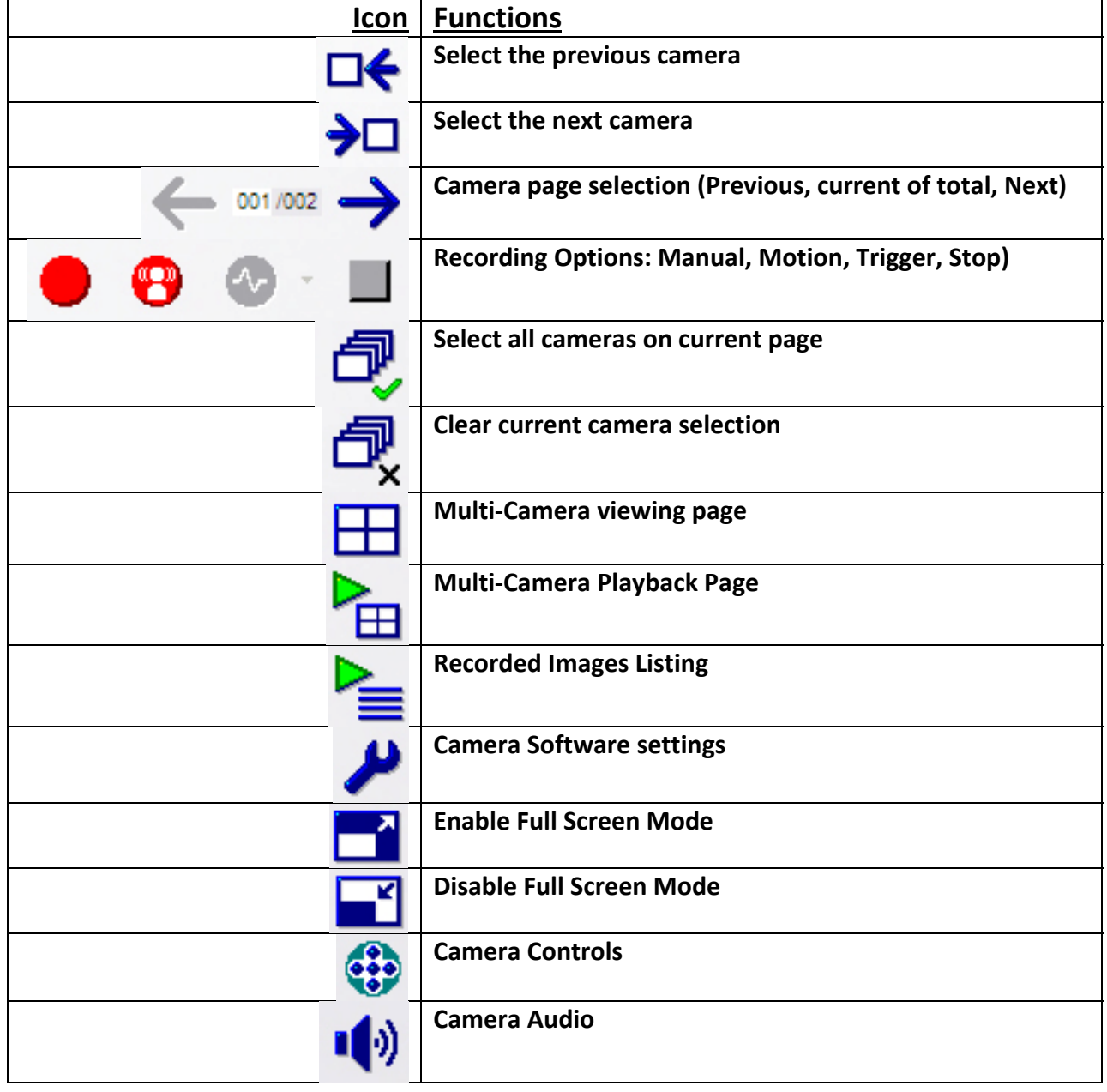

# Adjusting Camera Settings

By Clicking on the camera software settings vou can modify the program preferences as well as the settings for each camera individually. Once the cameras are functioning additional tweaking may be necessary to the motion detection settings. To do so simply select the desired camera from the list to the left from the settings panel.

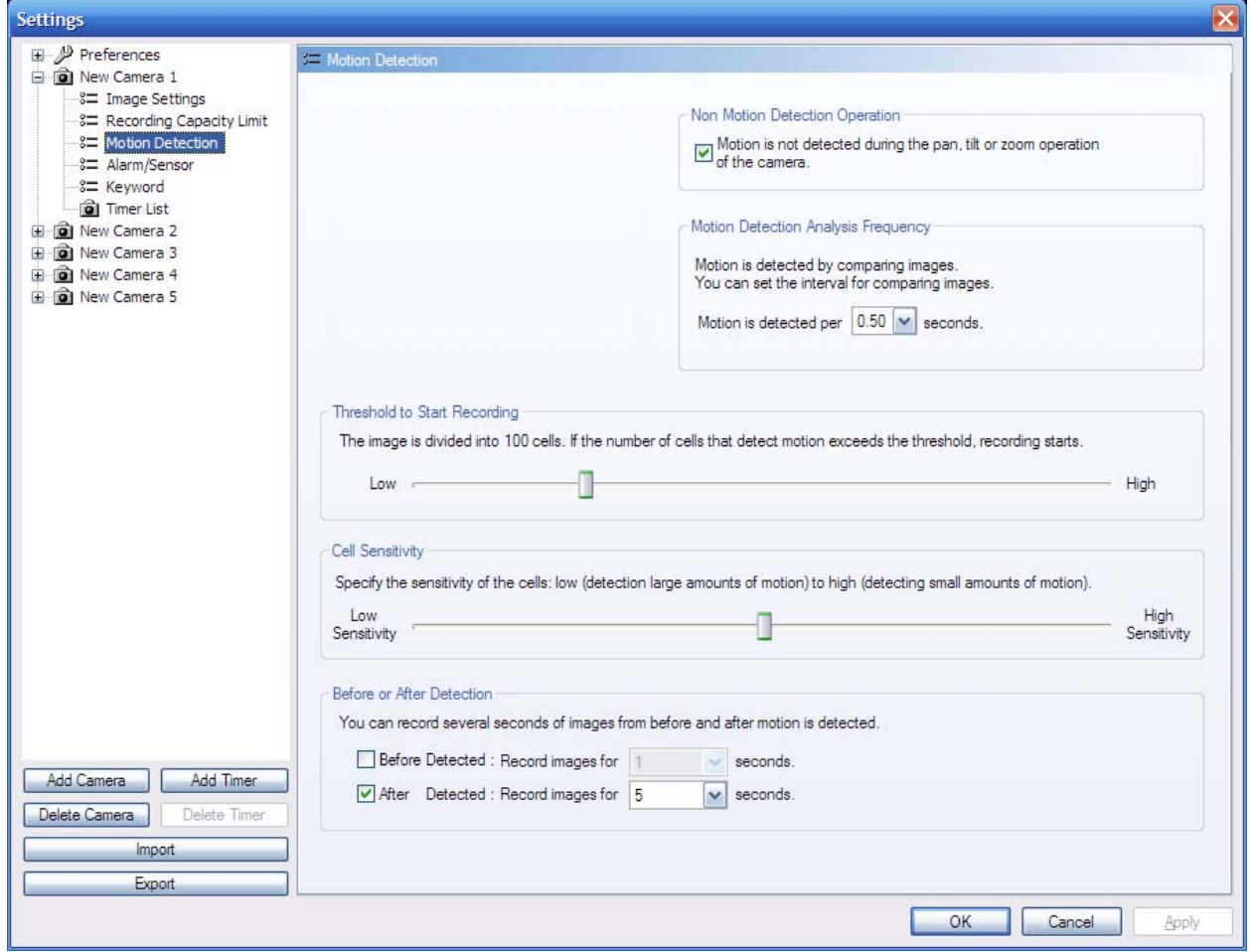

From here we can adjust the threshold (Top line) and the sensitivity (bottom line). Adjusting the threshold slider to the left takes less motion to trigger recording. Sliding the sensitivity slider to the right makes the camera more sensitive to motion.

#### Play Back Recorded Images

To review recorded images click the  $\equiv$  icon. From there click the search button to display all recorded image information. Use the calendar to select the date you're searching (only bold dates have recorded information). Single click on one camera to play in the lower right hand corner. Or you can select up to 4 cameras and then click the large playback bar to play videos in timesynchronized mode. In this mode the controls are in the bottom left. If you are unsure of what the icon does hover over it with your curser to display it's function. You can also adjust the playback speed with the slider.

# Exporting Recorded Images To Disc

Once you have identified a single camera angle that you would like to export while in playback mode you can click the Execute button on the bottom right below the player. If you wish to have a video be sure to select the MPG format as shown. If you would like multiple stills select the jpg format.

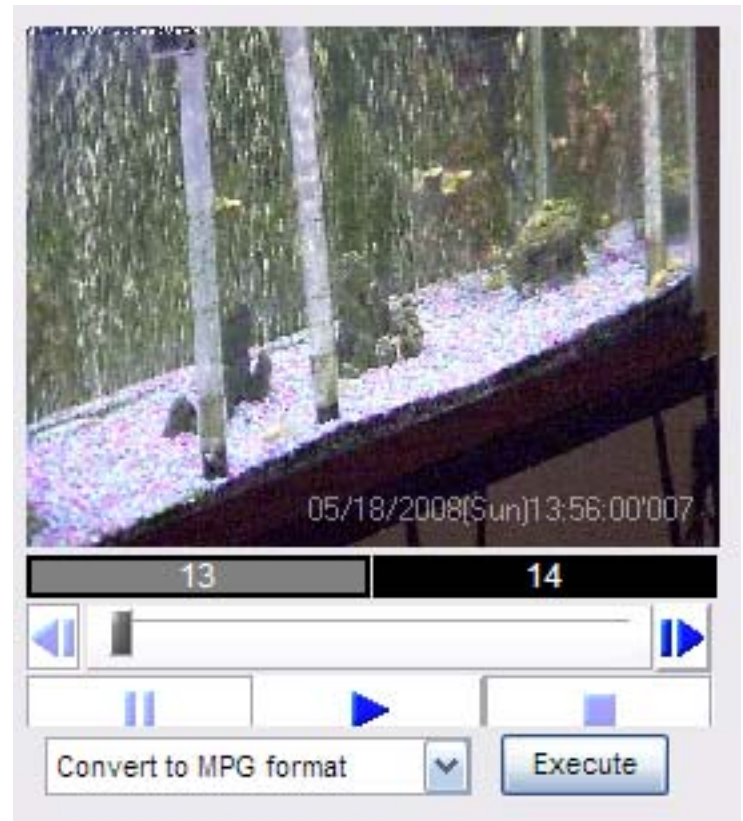

You will then be prompted for the info on the next page.

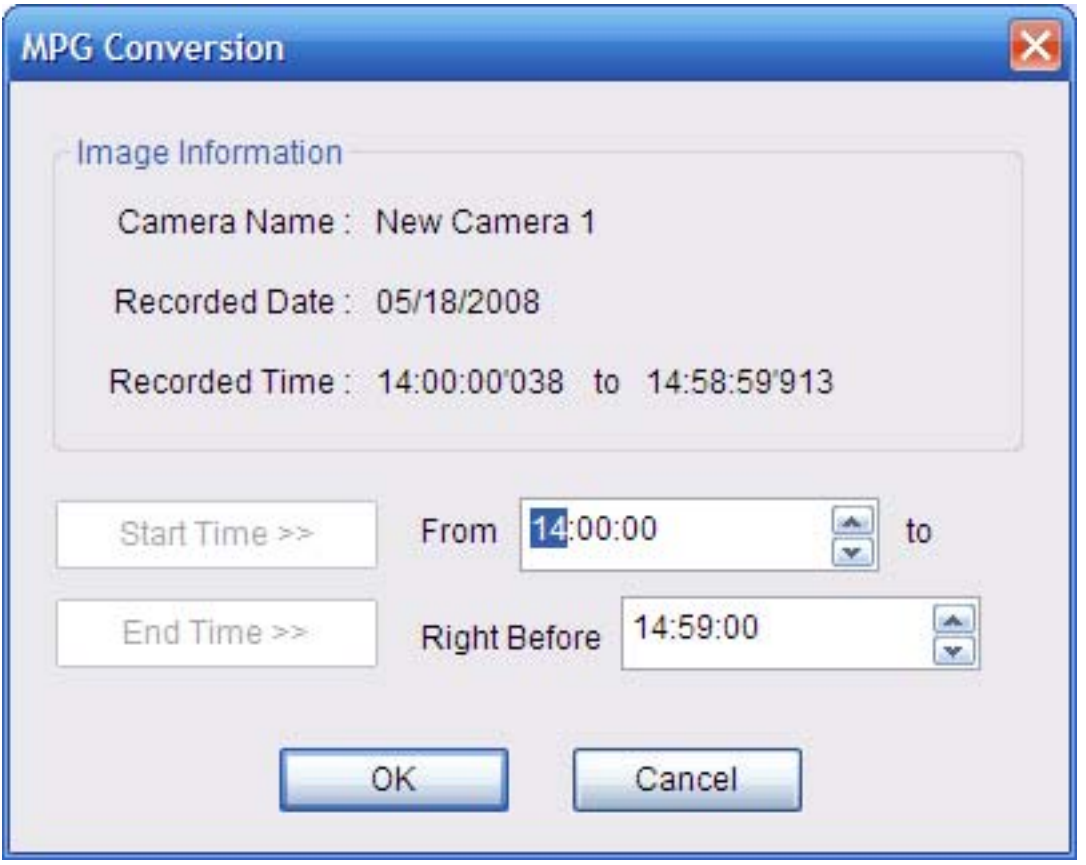

Here you can specify the time frame to export. Notice that it is also giving me the camera name to reference.

Click ok once you have the desired information.

Next you will choose a save destination.

The easiest place to save is the desktop, this keeps you from hunting down file locations.

Next in the file name field specify a title for the exported event.

Click save

Wait for conversion to take place.

Once the conversion is complete you can right click on the created file and select send to, then select your recordable drive.

# Contact Info

Crystal City Communications 165 Walnut St. Corning, NY 14830

607-654-1926

CrystalCityCommunications.com